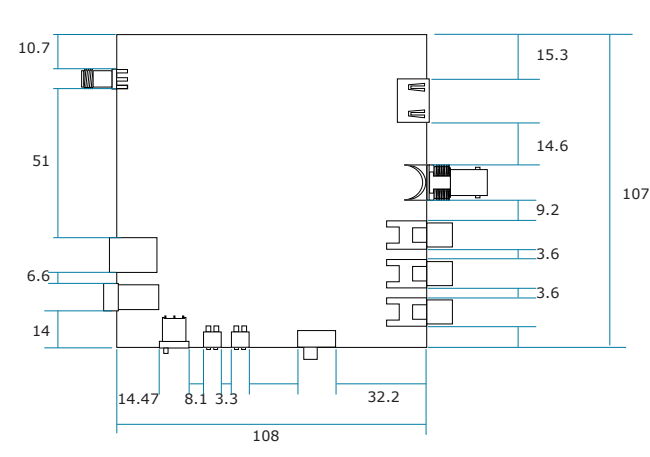

Feature Manual channel Support CVBS HDMI, SDI intput , and L/R audio intput

### Unit :  $mm$  ( $\pm$  0.5)

## Specification

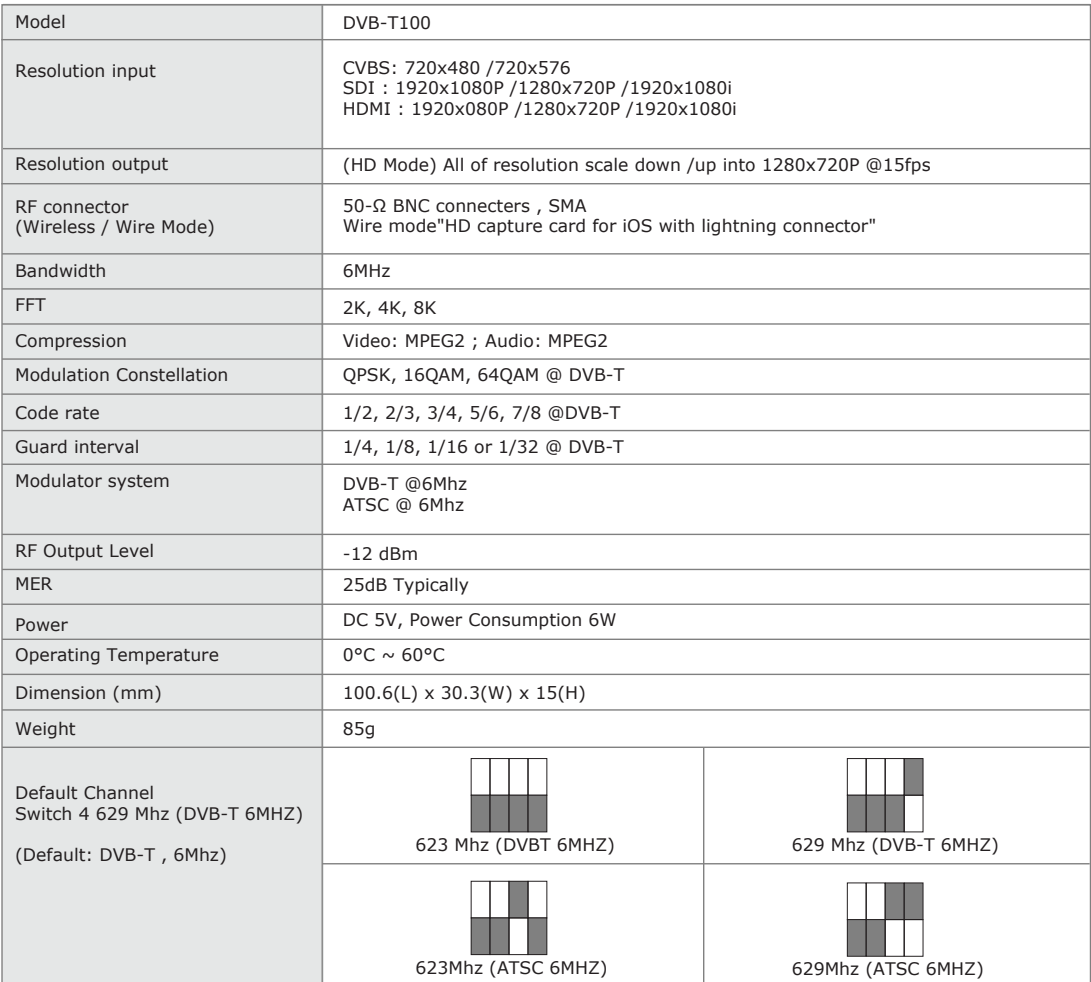

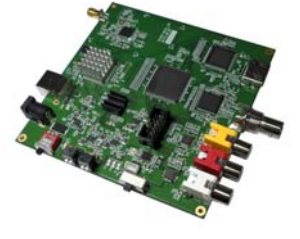

DVB-T100

## Instruction Drawing & Description

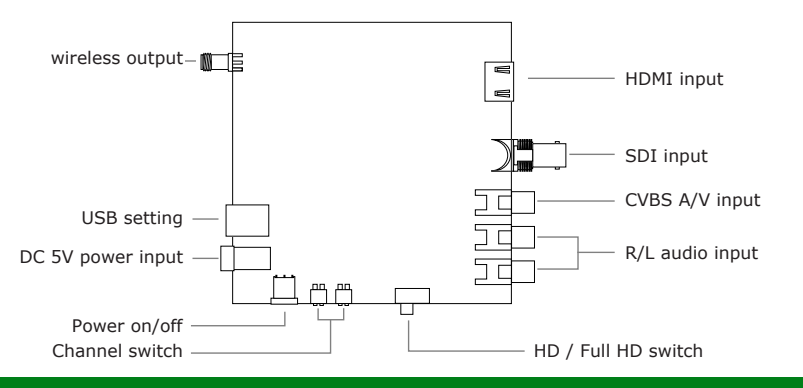

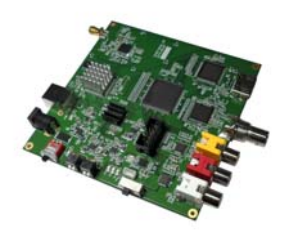

## Dimension(mm<sub>+0.5)</sub>

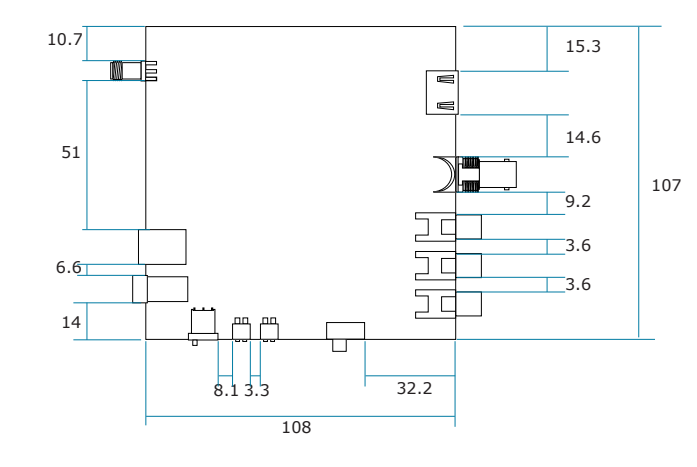

## **Instruction Drawing & Description**

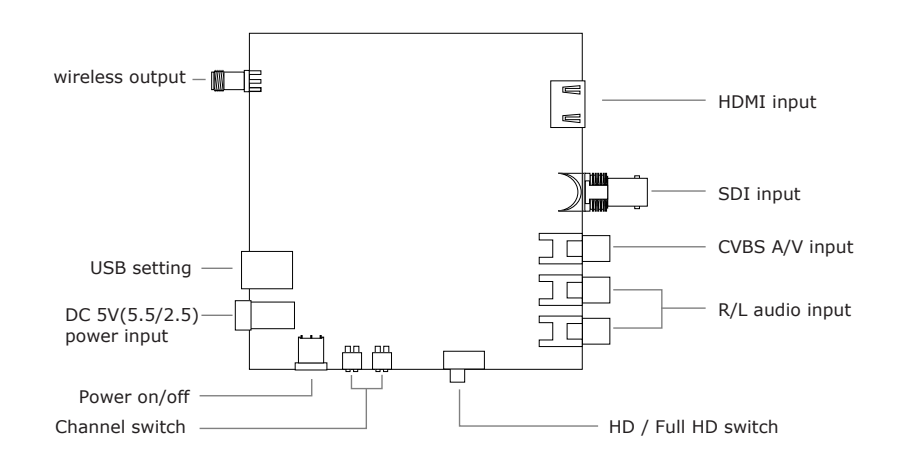

## **Specification**

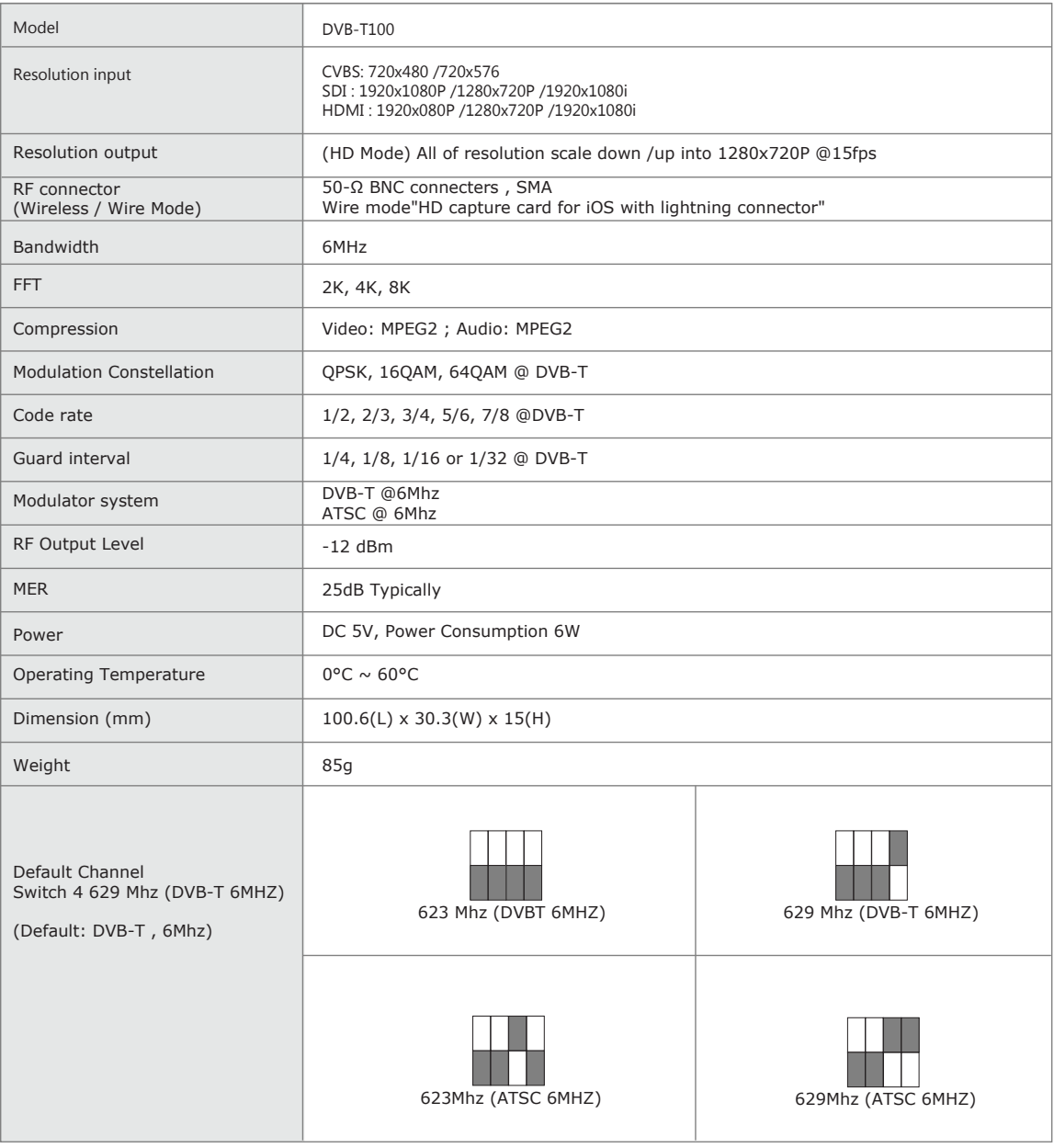

#### **Method1:**

- 1. Video device connect to DVB-T100.
- 2. Use cable to connect with iPad(or other device)and TV dongle and DVB-T100 . 3. Power switch turn on.

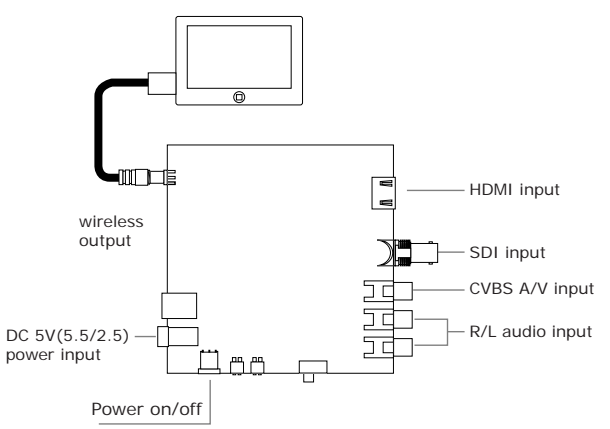

#### **Open APP and scan country**

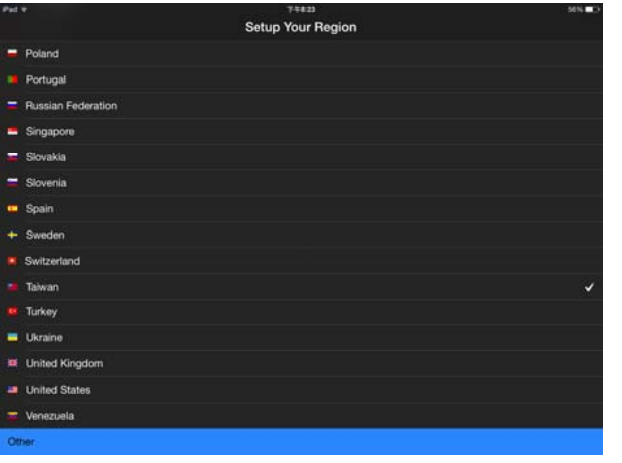

### How to preview **How to Install DVB-T Box driver**

1. Use USB cable to connect with PC and DVB-T100 according to the diagram.

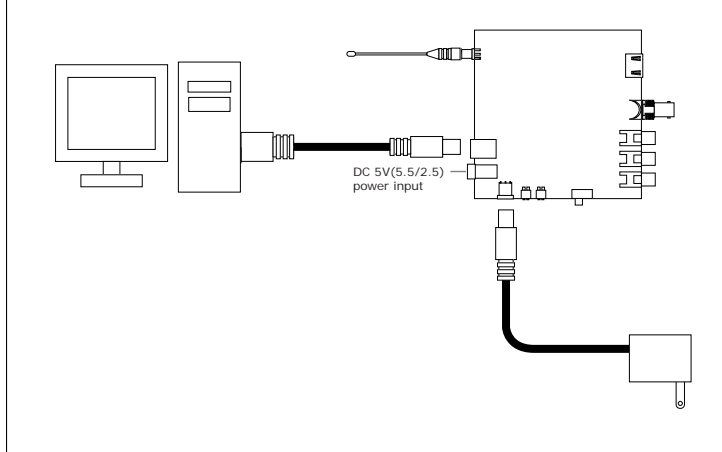

#### 2. Run Zadig.exe and Install driver.

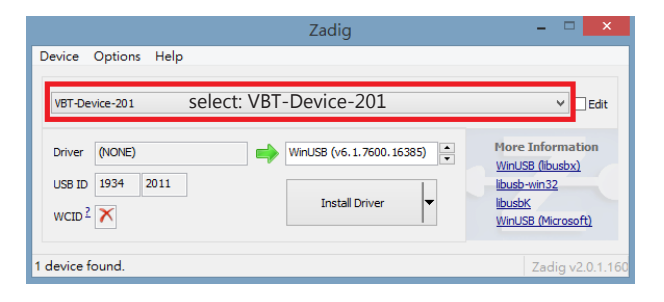

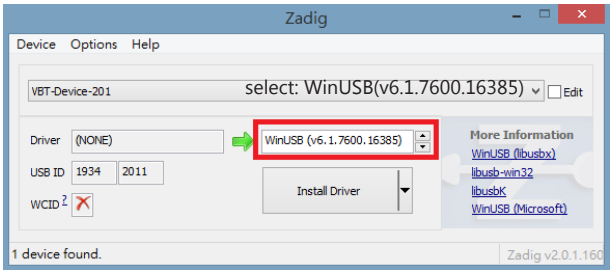

#### **Find out the Channel number**

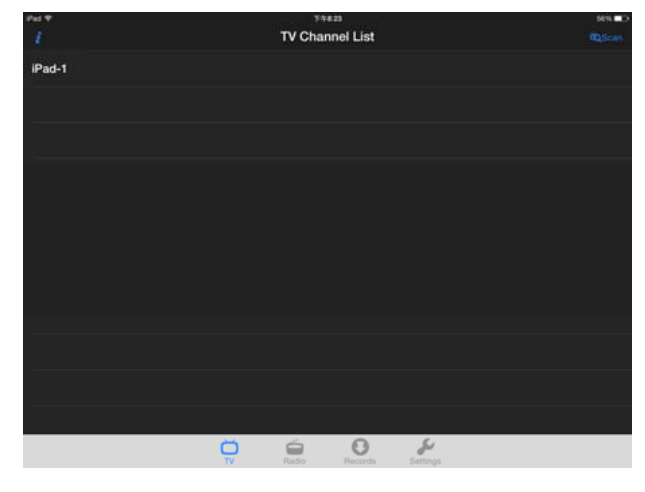

#### **Method2:**

- 1. Video device connect to DVB-T100.
- 2. iPad(or other device)connect with TV dongle .
- 3. Power switch turn on.

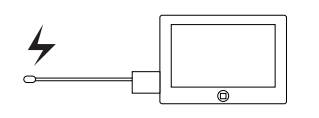

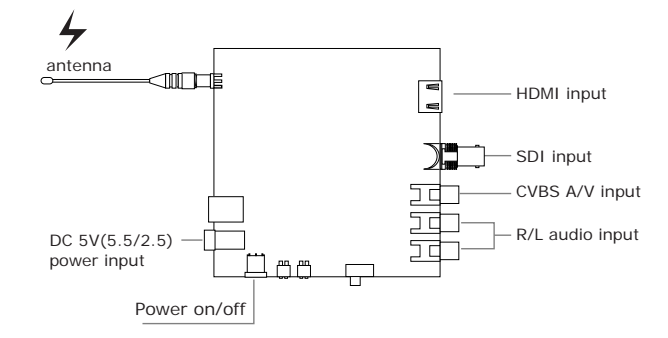

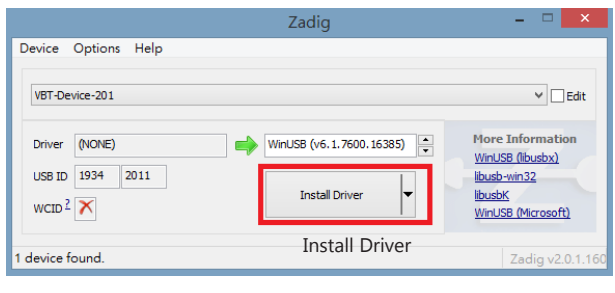

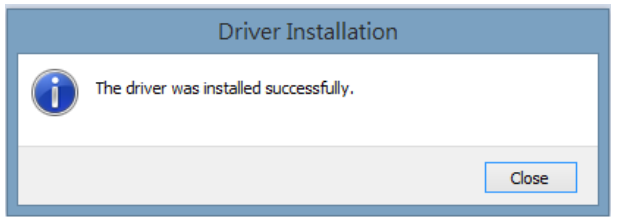

#### 3.. Run VATGatewayTool.exe

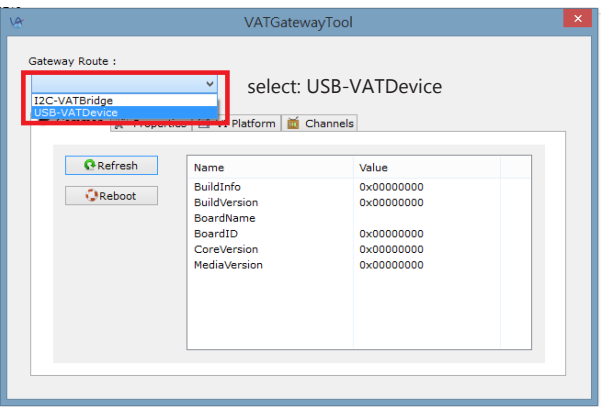

#### 3-1. select: Properties

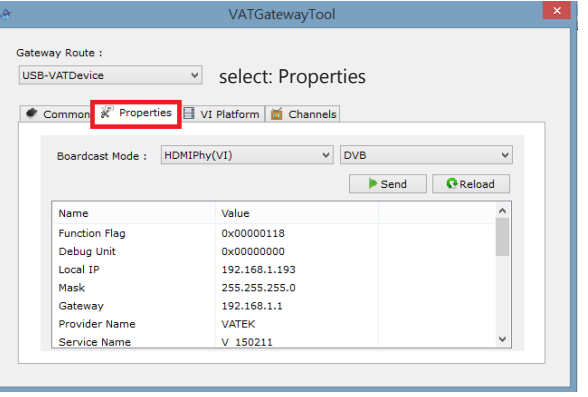

#### 3-2. select: value of Function Flag

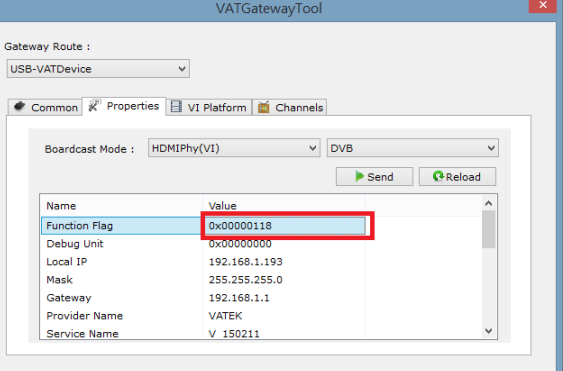

#### 3-3. select: Enable Rescue and click ok.

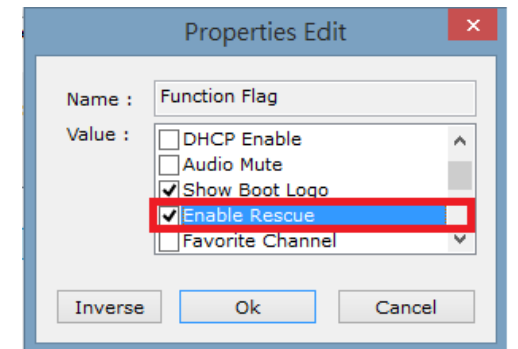

#### 3-4. Send

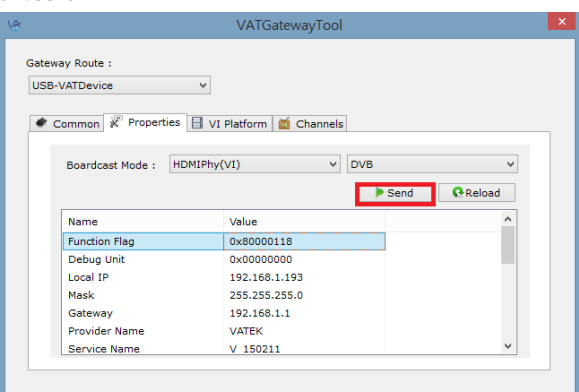

### 3-5. click "enter",and close VATGatewayTool.

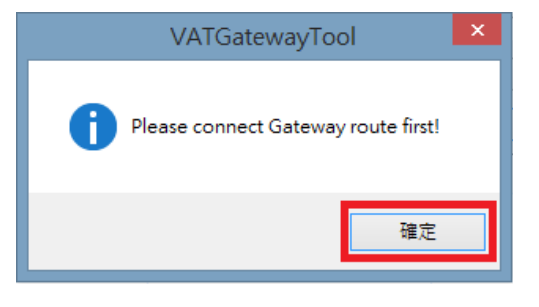

#### 4. Run Zadig.exe and Install driver.

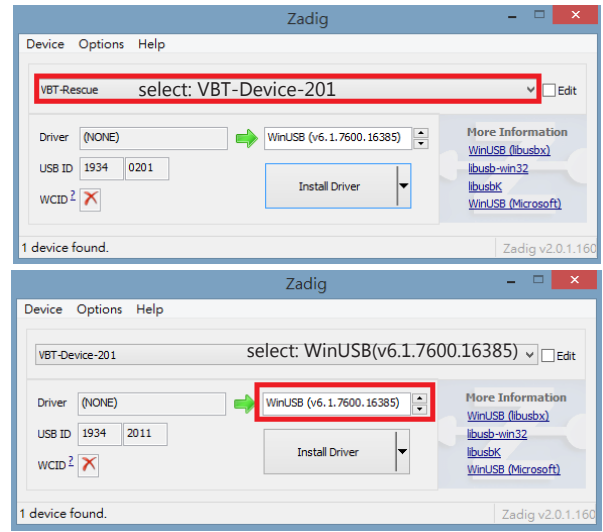

Close

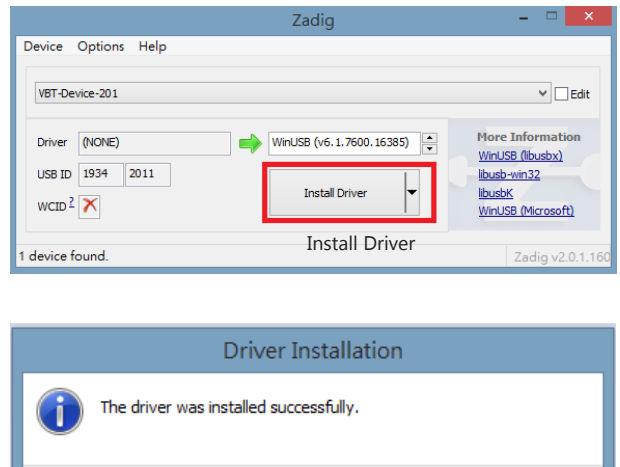

### **How to add favorite channel**

1. RUN VATGatewayTool.exe

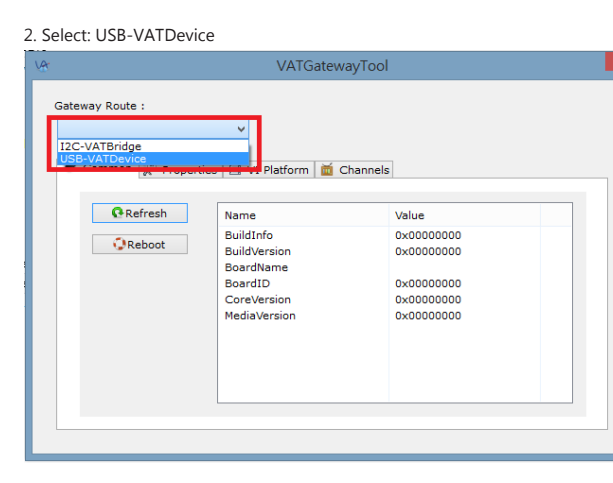

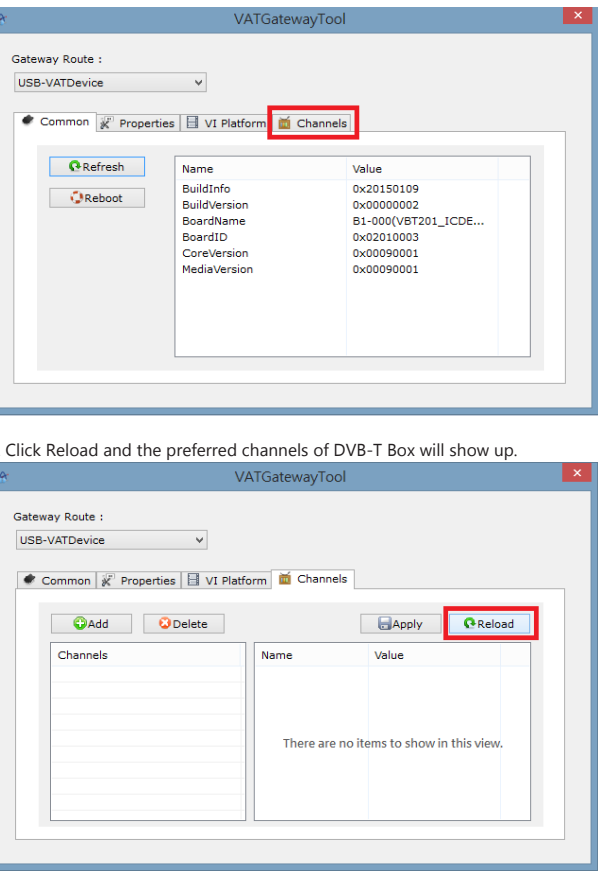

#### 5. click "add"

3. Select: channel

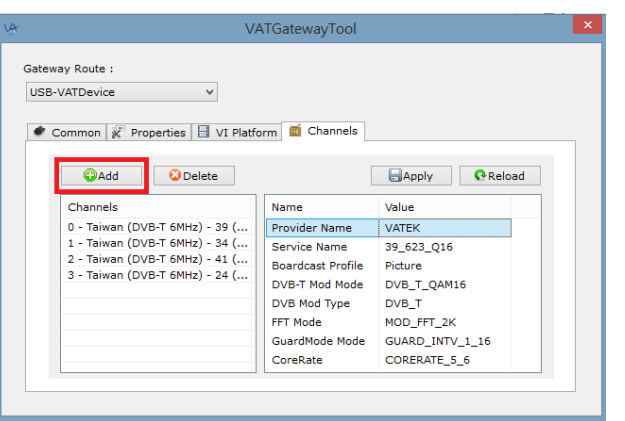

6. select "Country"and "Channel",then click "Ok"

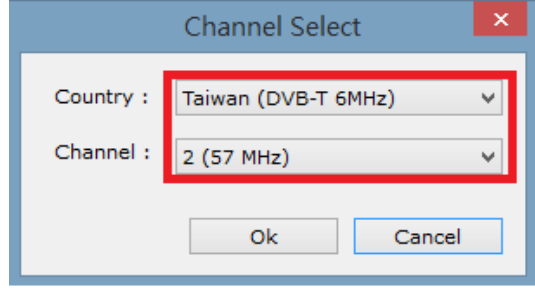

#### 7. click "Apply" . VATGatewayTool Gateway Route: USB-VATDevice  $\mathord{\hspace{1pt}\text{--}\hspace{1pt}}\mathord{\hspace{1pt}\text{--}\hspace{1pt}}$ Common | Properties | U Platform | Channels OAdd Delete **B**Apply  $Q$ Reload Channels Name Value 0 - Taiwan (DVB-T 6MHz) - 39 (... Provider Name VATEK 1 - Taiwan (DVB-T 6MHz) - 34 (...<br>2 - Taiwan (DVB-T 6MHz) - 41 (... Service Name  $V_150211$ **Boardcast Profile** Normal 2 - Taiwan (DVD-1 0MHz) - 41 (...<br>3 - Taiwan (DVB-T 6MHz) - 24 (... DVB-T Mod Mode DVB\_T\_QAM64 4 - Taiwan (DVB-T 6MHz) - 26 (... DVB Mod Type DVB\_T FFT Mode MOD\_FFT\_2K GuardMode Mode GUARD\_INTV\_1\_8 CoreRate CORERATE 5 6